# SOCSD's PowerSchool Portal (Elementary)

PowerSchool Portal works best in an updated browser such as Chrome, Edge, or Safari. It does not always work well in Explorer.

**NOTE:** Many features of PowerSchool Portal do not work with the mobile app. Please use a browser.

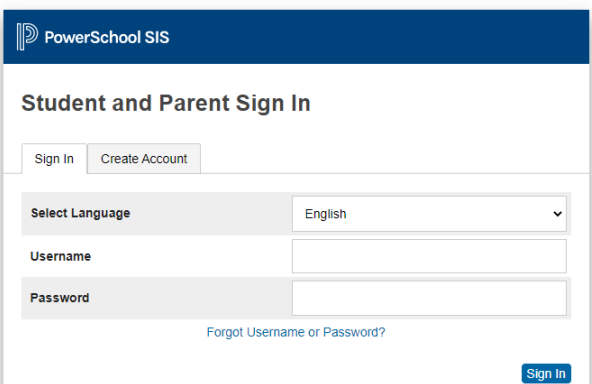

# Accessing the Portal

There are two ways to access PowerSchool Portal:

1. Type <https://socsd.powerschool.com/public/> in your browser

## OR

2. From the SOCSD homepage [\(https://www.socsd.org/\)](https://www.socsd.org/), click on **For Parents link** and is under "**Family Resources – PowerSchool Portal.**"

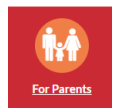

**Helpful Hint:** Once you are at the login screen, add a bookmark or save it to your favorites so it is easier to find next time.

- Parents and Students log in from the SAME portal login.
- Secondary students have their own username and password that is created for them by the school. Students should inquire at school if they do not know their username and password.
- Parents must create their own account. This feature of PowerSchool allows each parent to have his/her own account and to add multiple children to one account.
- Parents must have the Access ID and Access Password for each child to create a new account. If you do not have this information, please contact your child's school.

The PowerSchool Portal will be available throughout the school year. However, access to certain portions of the portal will be disabled periodically to help facilitate the entry of comments, grades and scheduling.

# Steps to Create a New Parent Portal Account

1. Go to the PowerSchool portal login and click on the Create Account tab then click the Create Account button.

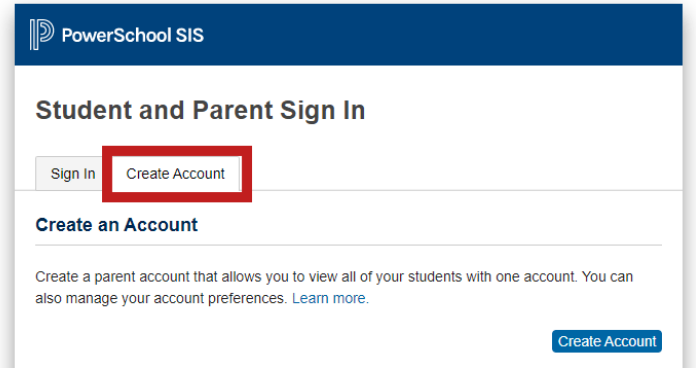

2. Fill out the top portion of the form with *YOUR* information (not your child's). Create a username and password of your choice.

- Username should NOT have spaces.
- The password MUST be at least 8 characters long.

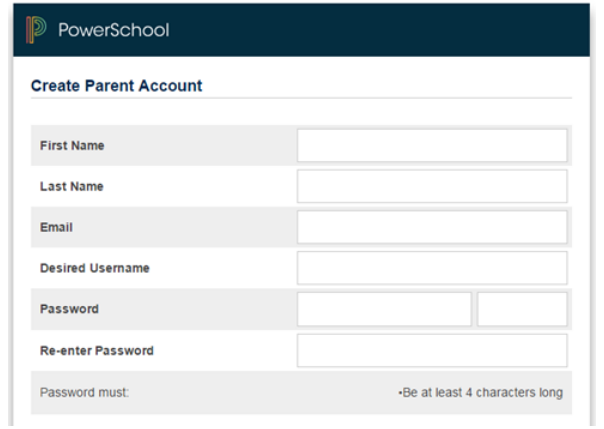

3. Fill out the "**Link Students to Account**" section. You can enter up to seven children. You must have the **Access ID** and **Access Password** for EACH child. Contact your school's PowerSchool contact if you do not have this information.

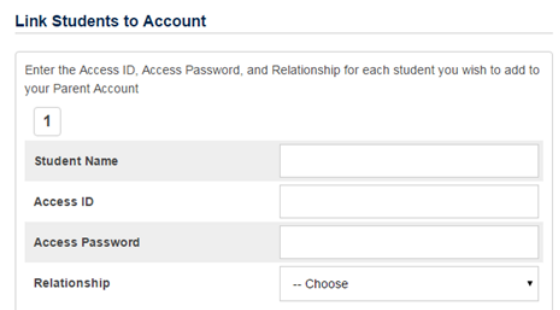

For "**Relationship**" select your relationship to the child. At the bottom of the screen hit Enter. If successful, you will be returned to the login screen.

Log into the portal with your new username and password, you will come to the "**Grades and Attendance**" screen. If it asks you to Verify your account, please go to your email and verify your account.

To update your password or add students to your account, click on the **Account Preferences**

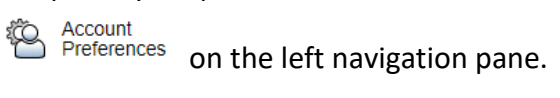

# **Account Preferences - Profile**

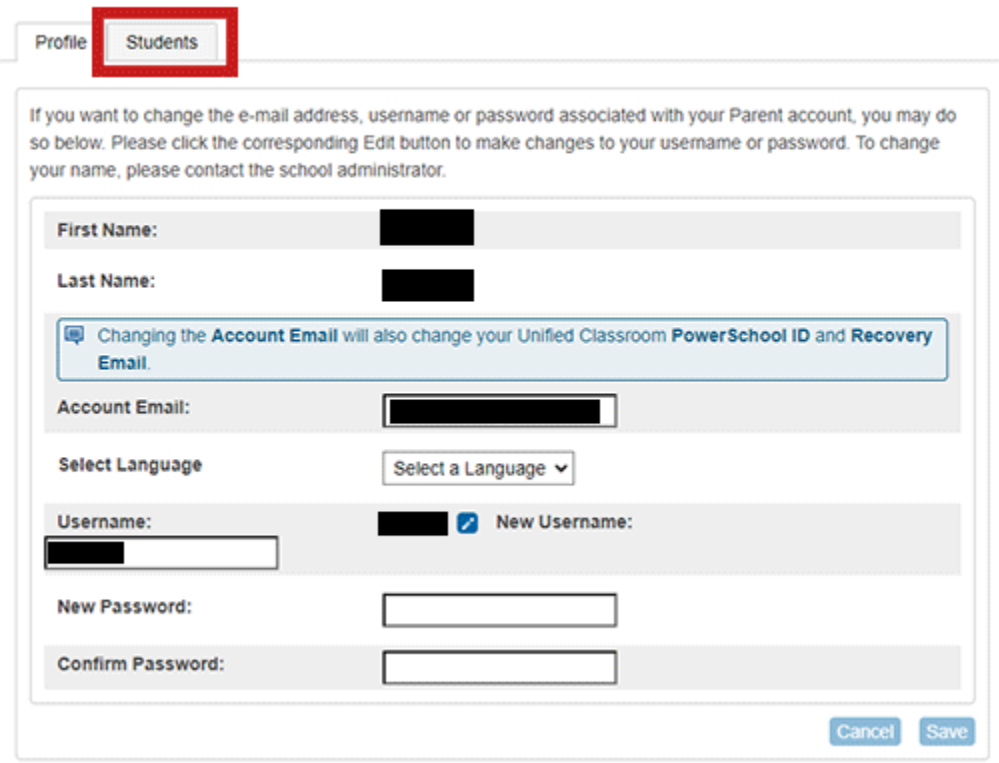

# Grades and Attendance

### **For WOS and CLE students**:

"**Grades and Attendance**" will show Attendance for this year. Details about attendance are found below. Any questions that you have regarding attendance should go to your child's teacher first and then to the main office.

### Report Cards

## **NOTE: Report cards are NOT accessible via the PowerSchool Mobile App. You will need to access Portal via desktop/laptop browser.**

To access the printable report cards, click on the **Student Reports** tab and choose **Elementary Report Cards**<br> **STUDENT** STUDENT3 Student4 STUDENT2

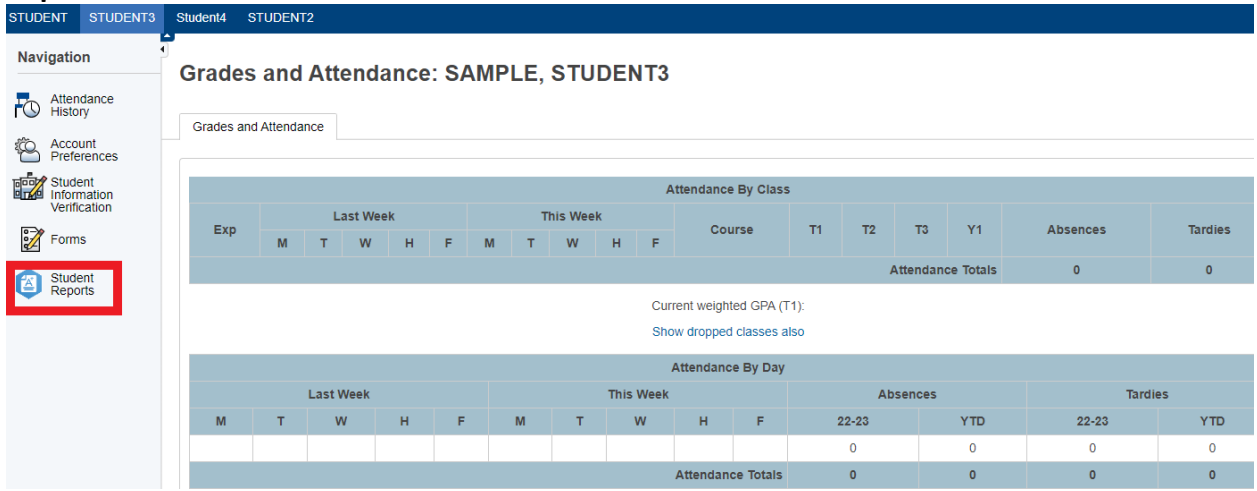

## **NOTE: Report cards are NOT accessible via the PowerSchool Mobile App. You will need to access Portal via desktop/laptop browser.**

We hope this guide has helpful. If you still have questions or problems with the portal, please contact your building's Main Office or email [portal@socsd.org:](mailto:portal@socsd.org)

**William O. Schaefer Elementary School** (845) 680-1301

**Cottage Lane Elementary School** (845) 680-1500